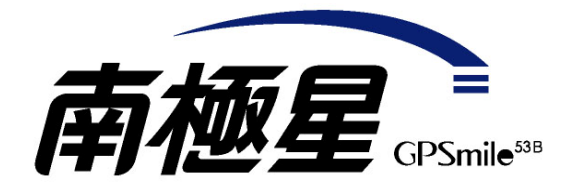

# 導航軟體使用手冊

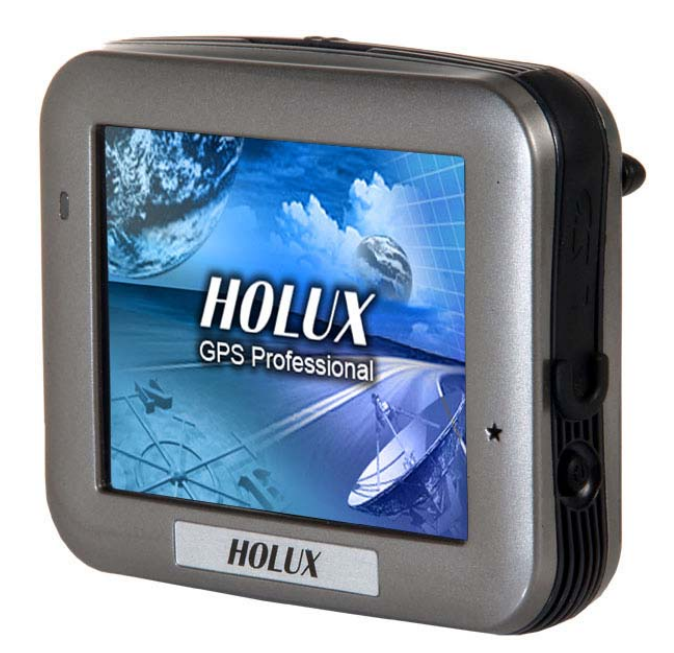

# 地圖軟體更新與升級

本主機已包含電子地圖之台灣版版權,無須再付任何費用,台灣地區請至研勤科技 PaPaGo 網站 進入品牌專區「長天 HOLUX 下載專區」下載地圖軟體的更新與升級。

http://www.papago.com.tw/download/download\_hlx.htm

特別警示:擴充記憶卡內之 User 檔案夾為自建地標(我的最愛)儲存位置,更新地圖時可先保留下 來以免覆蓋原有資料,造成自建地標(我的最愛)遺失

# 警告**:**

僅限使用原廠許可的充電器。

本產品有內建的鋰電池。要避免起火或皮膚燙傷,請勿拆解、刺穿、撞擊或將電池暴露在火源 下。如果丟入火源中,電池可能破裂、爆炸或釋放危險化學物質。

### 版本:**1.01** 版

2007 年 02 月

#### 註冊資訊

HOLUX 與 GPSmile 爲 HOLUX Technology, Inc.的商標。 所有其他商標屬於各登記公司所有。

# 注意

本手冊之內容,本公司享有隨時修改之權力,且不另行通知。

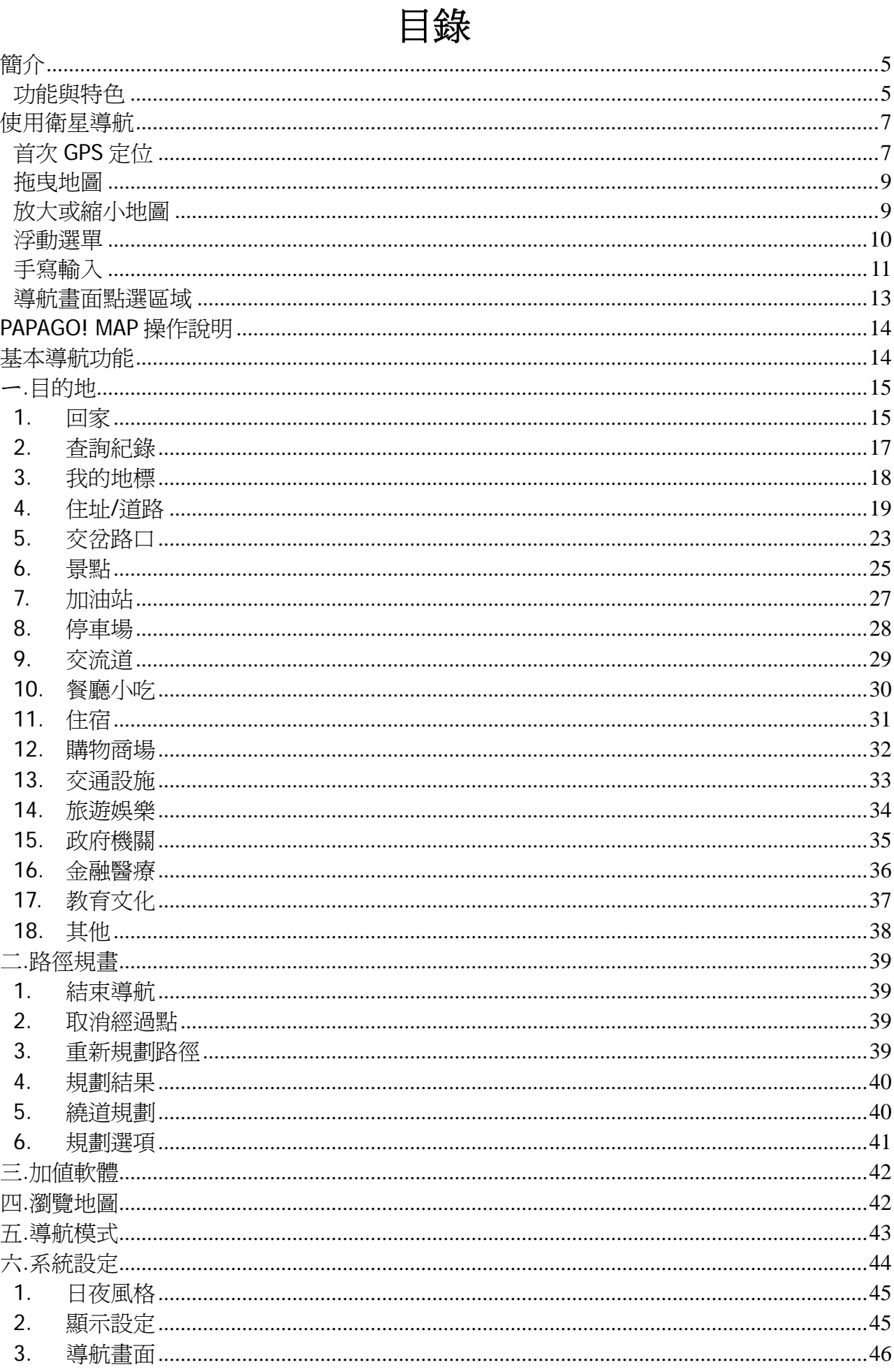

### GPSmile53B 南極星\_導航軟體手冊

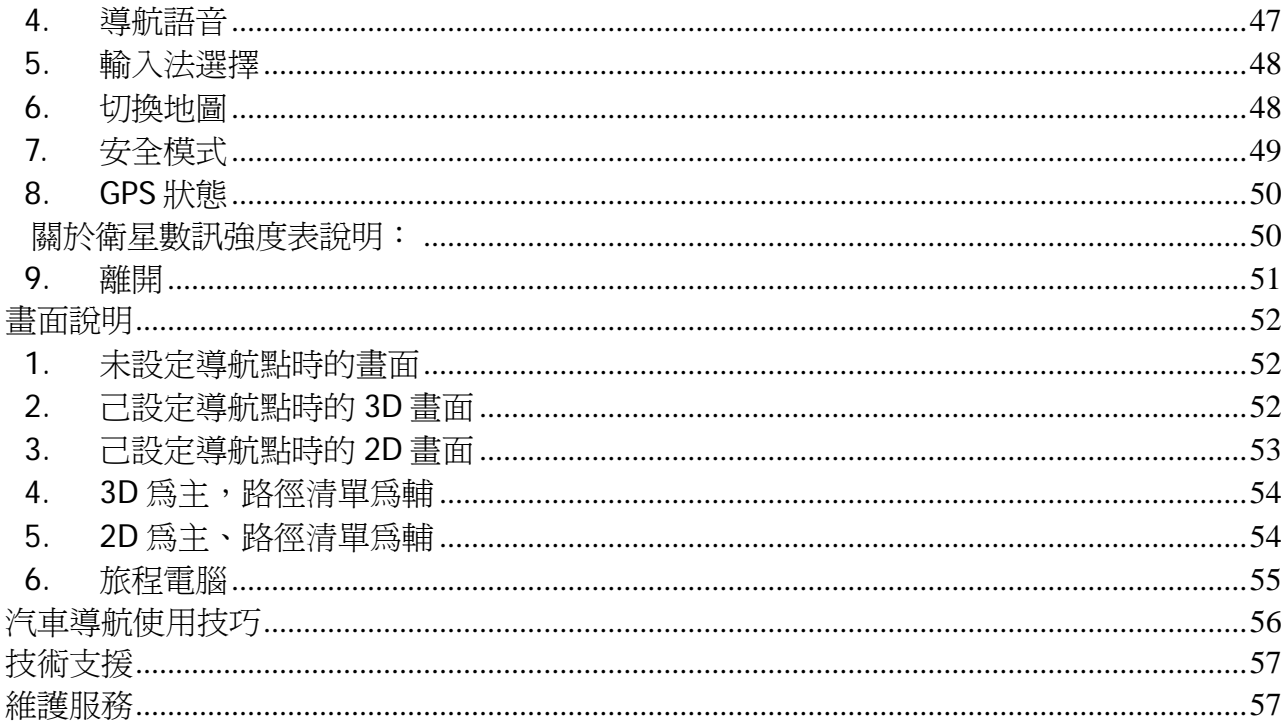

# 簡介

- ‧帶您遠離塞車夢靨
- ‧搶先搭載 ITS 導航技術核心
- ‧以先進導航科技融合人性化操作訴求
- ‧全球超過 160 萬使用者肯定與愛用
- 不妥協的唯一選擇, 體驗無以倫比的駕馭經驗

#### 功能與特色

#### ‧ 最新 **2006** 年第四季地圖資料

- ‧車機等級全導航地圖資料庫(多車道低空照圖數化)
- ‧全省主要道路門牌資料建置
- •全省山區道路與產業道路普杳
- ‧全省國道設施、收費路段資料建置
- ‧全省單行道資料建置
- ‧全省禁轉交通規則建置
- ‧即時路況道路定址技術(含車行方向)
- ‧快慢車道切換行駛提示
- ‧圓環、橋樑、隧道、高架橋、地下道、平面道路行駛提示
- ‧收錄全省最新通車路段(含北宜高速公路全段、新竹市公道五路)
- ‧收錄最新全省測速照像機資訊
- · 收錄最新生活景點資訊,關聯式景點分類

#### ‧ **PAPAGO!R12** 高效能核心

- ‧全新導航引擎, 畫面更新超順暢
- ‧更寬更遠的全新視野
- ‧路徑規劃智慧學習駕駛習慣-專利 SmartLearning 技術
- ‧導航經過點支援
- ‧行車電腦與行駛軌距紀錄顯示功能
- 新一代的高速資料檢索引擎,快速全文檢索/道路編號檢索
- ‧動態預測符合查詢資料筆數
- 杳詢資料方位與距離顯示
- ‧友善的自動組態與自我癒合機制,安裝設定無障礙

#### ‧ **PAPAGO!R12** 先進操作界面

- ‧更清晰易讀的資訊顯示配置
- •手動路徑規劃洄滯前方壅塞路段功能 內建聲控語音指令導航功能
- ‧內建數位語音擬真人道路名稱播報功能
- •國台客英四語系預錄真人語音播報功能
- ·全功能資料搜尋器,智慧全文搜尋道路、景點、路口的資料
- ‧自建地標排序與篩選功能
- ・依情境自動關聯,直覺的快捷點按式導航選單
- ‧建置齊全的路徑規劃選項方案
- ‧完整的全螢幕手寫/鍵盤輸入單元
- ‧舒適閱讀的高速/快速公路行車資訊、交流道擬真看板

#### 最新最精確地圖資料

- ‧勤崴科技最新 2006 年第四季地圖資料
- ‧北宜高速公路全線資料/高鐵週邊路網更新
- ‧ 最新車機等級地圖資料

#### GPSmile53B 南極星\_導航軟體手冊

- ‧多線化/雙線化/快慢車道分離數化
- ‧全省單行道資料建置
- ‧全省限制左右轉交通規則建置

#### ‧ 人性化路徑規劃選項

- ‧收費道路迴避 / 即時路況迴避 / 路徑規畫智慧學習
- ‧最佳路徑 / 一高優先/ 福高優先(二高優先) / 避走高速公路 / 機踏車模式 / 步行模式 / 最短路徑
- · 專利 Smart Learning 智慧型路徑規劃學習技術,有效學習使用者駕駛習慣

#### ‧ 全新導航選單

‧簡單易懂的直覺式操作流程

#### ‧ 全螢幕輸入畫面

- ‧手寫輸入法 / 注音輸入法 / 英數鍵盤
- ‧ **TTS** 數位合成語音引擎

#### ‧ 智慧景點搜尋功能

- ‧景點 方位 / 距離 / 行政區 顯示
- ‧可以篩選 出發地 及 目的地 附近資料

#### ‧ 全新直式導航畫面

- ‧2D / 3D / 旅程電腦畫面
- ‧ 全省住址查詢
- ‧ 全新智慧查詢功能
	- ‧關鍵字查詢 景點 / 道路 /交叉路口

# 使用衛星導航

本章節介紹 GPS 定位與導航軟體的基本操作。

# 首次 **GPS** 定位

- 1. 確認地圖資料 SD 記憶卡已插入插槽。
- 2. 按下機身右側的電源鍵二秒啟動電源。

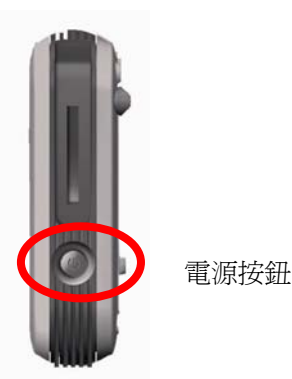

備註; 如尚未開啟系統電源開關,請先將 系統開關撥至 ON, 讓系統處於待 機狀態。 開機時在按下電源按鈕即可。

3. 螢幕將顯示主畫面,點選〔導航〕進入導航書面。

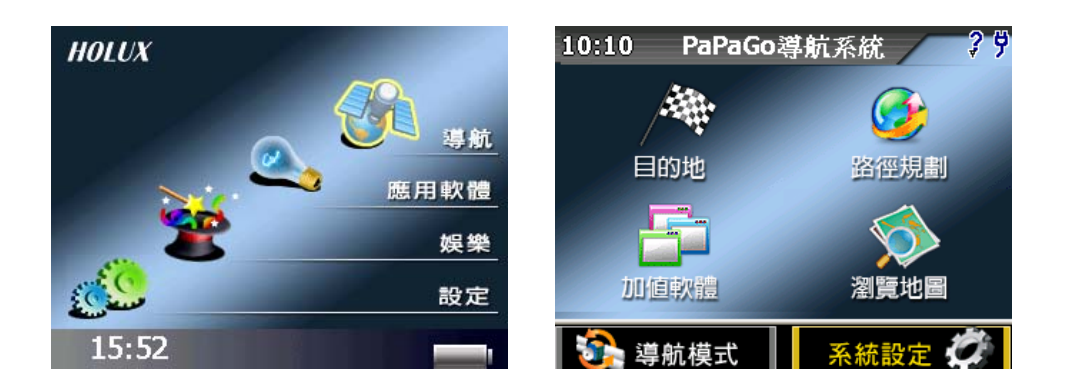

4. 用手寫觸控筆點選〔系統設定〕,進入進階功能,選取\、找到〔GPS 狀態〕

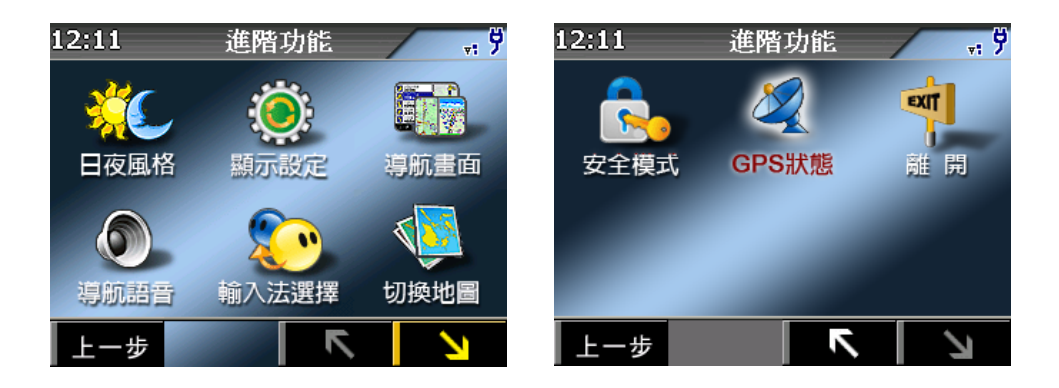

5. 系統自動開始尋找衛星訊號,並開始定位程序。

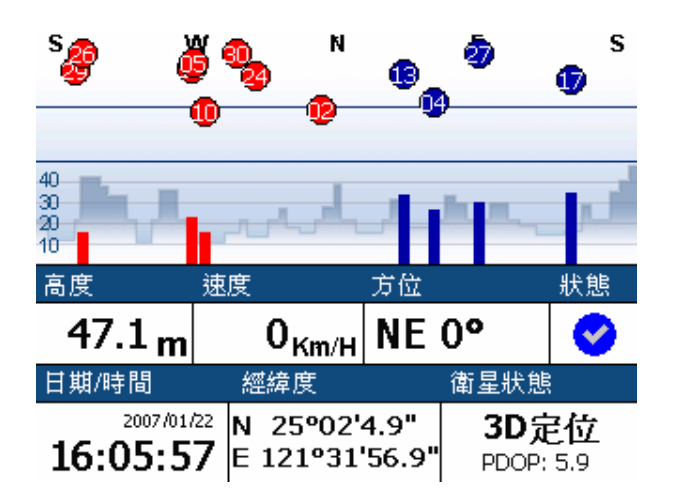

- ✔ 首次衛星定位請停留在同一地點,以空曠處為宜,上方不得有遮蔽物,而且依據您 所在位置的不同,等候的定位時間可能需費時十分鐘以上。
- 6. GPS 定位完成後, 螢幕會出現 GPS 衛星狀態圖, 相關訊息也會完整顯示。
- 7. 點選螢幕右上任一處,即回到進階功能,再點選上一步回到主選單,若選擇〔導航 模式]即可回到導航畫面。
- 8. 如果定位成功您將在導航畫面中,看到您目前所在位置的地圖。

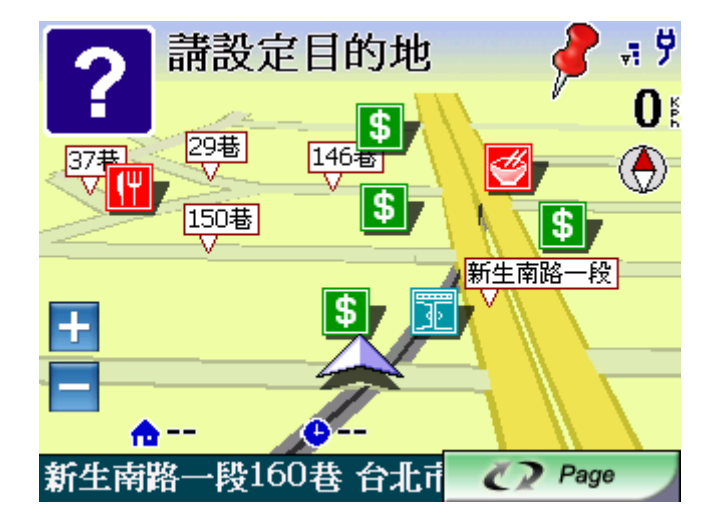

### 拖曳地圖

在瀏覽地圖書面下,使用手寫觸控筆的筆尖碰觸螢幕不放並拖曳,即可拖曳地圖平 移,以直覺快速的方式尋找您要搜尋的位置。

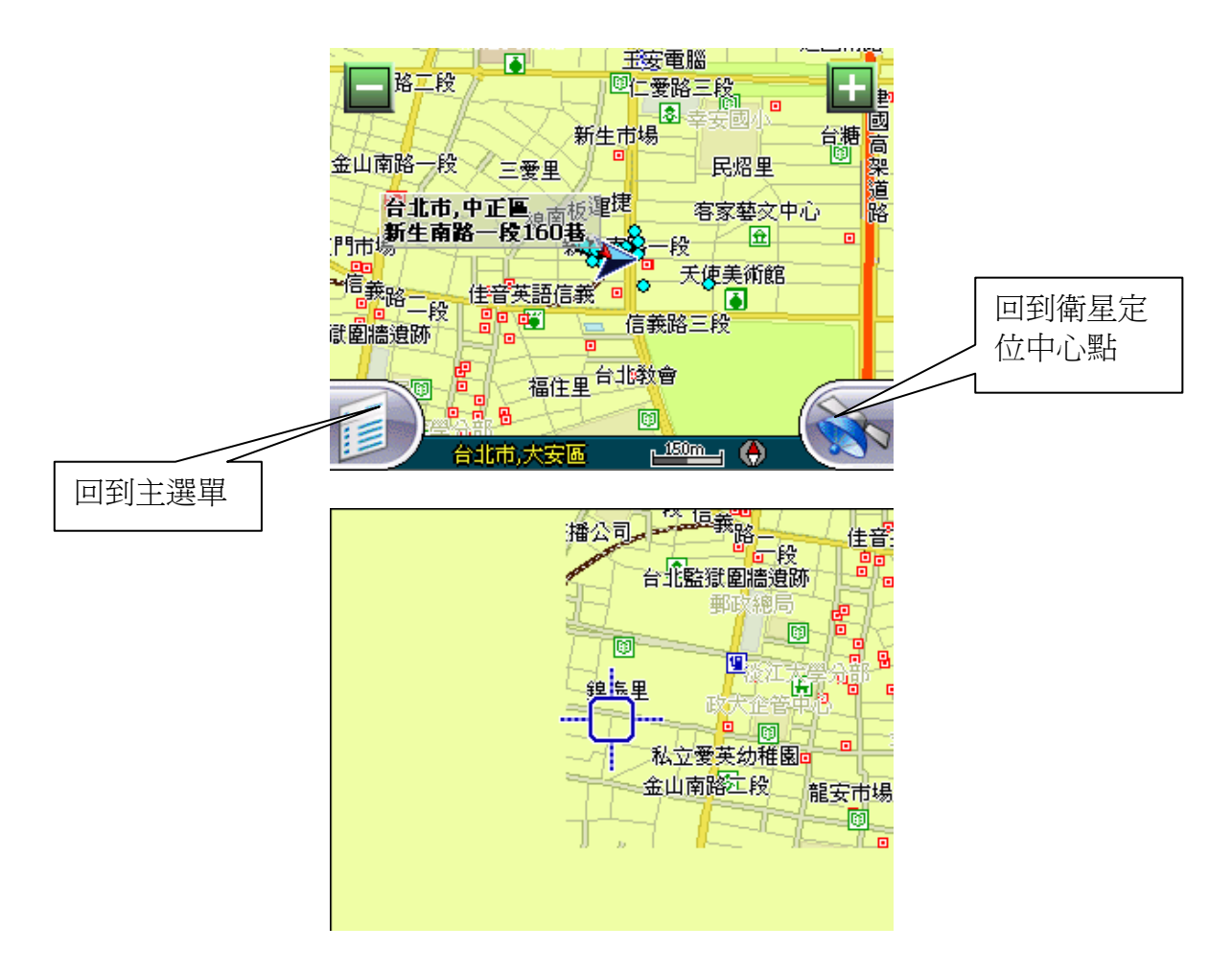

### 放大或縮小地圖

您可以按地圖放大鍵以放大地圖,或按地圖縮小鍵縮小地圖顯示比例,詳細操作說明 請參照導航器產品使用手冊。

本系統提供十個等級的顯示比例。

縮小

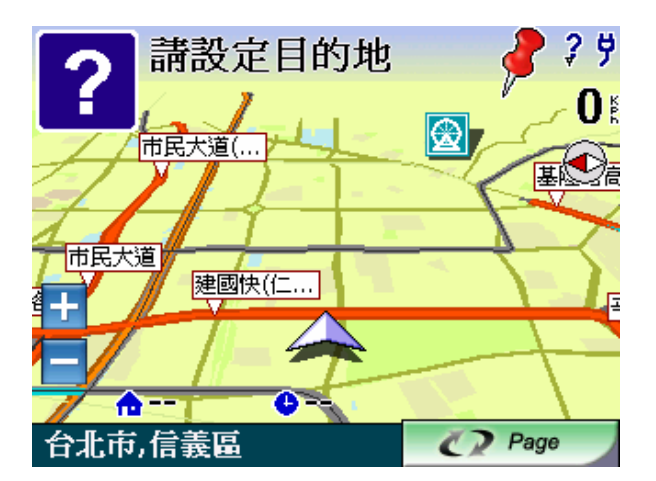

放大

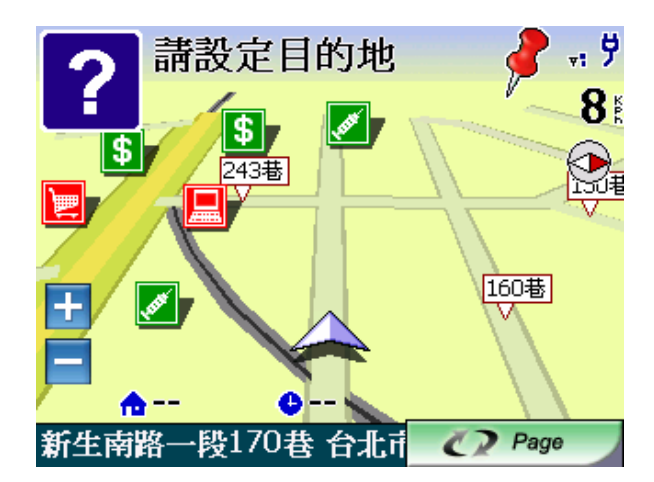

#### 浮動選單

在〔瀏覽地圖〕畫面下,使用手寫觸控筆的筆尖碰觸螢幕不放,可再想尋找的地點點 選進入導航鍵,編輯地標資訊。

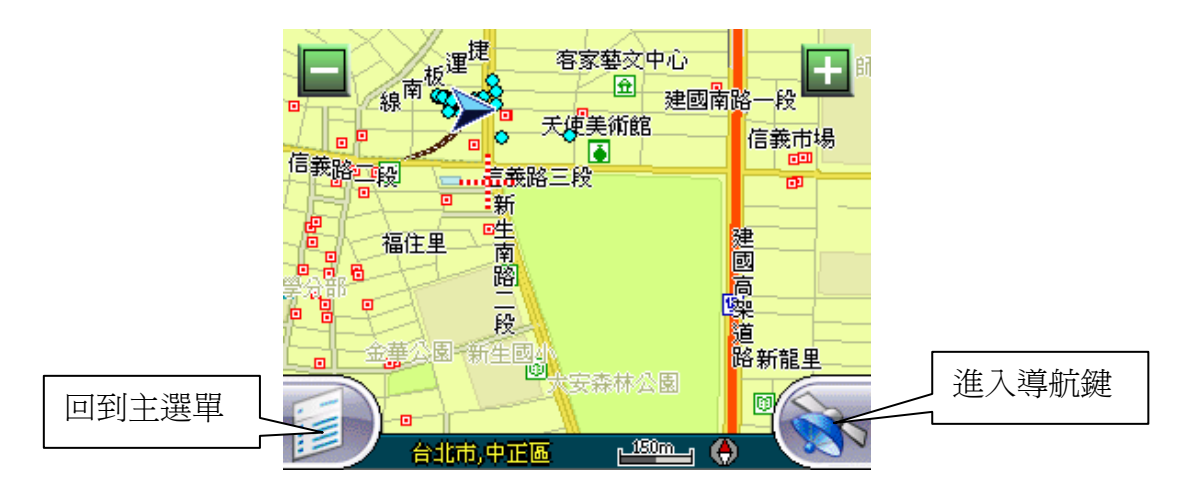

選定地點後,可設定目的地或直接進行導航。

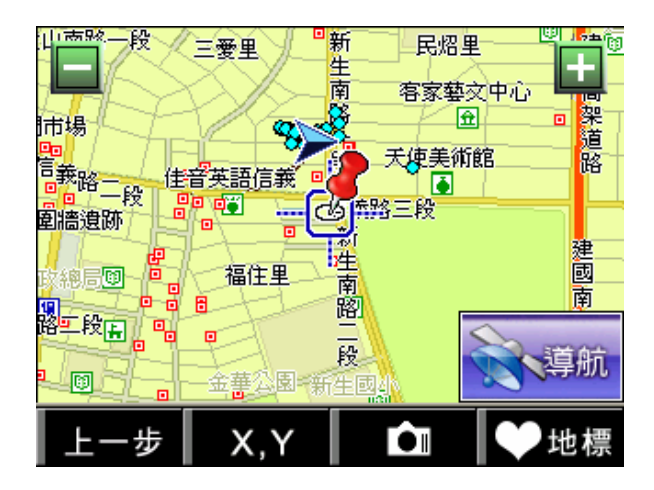

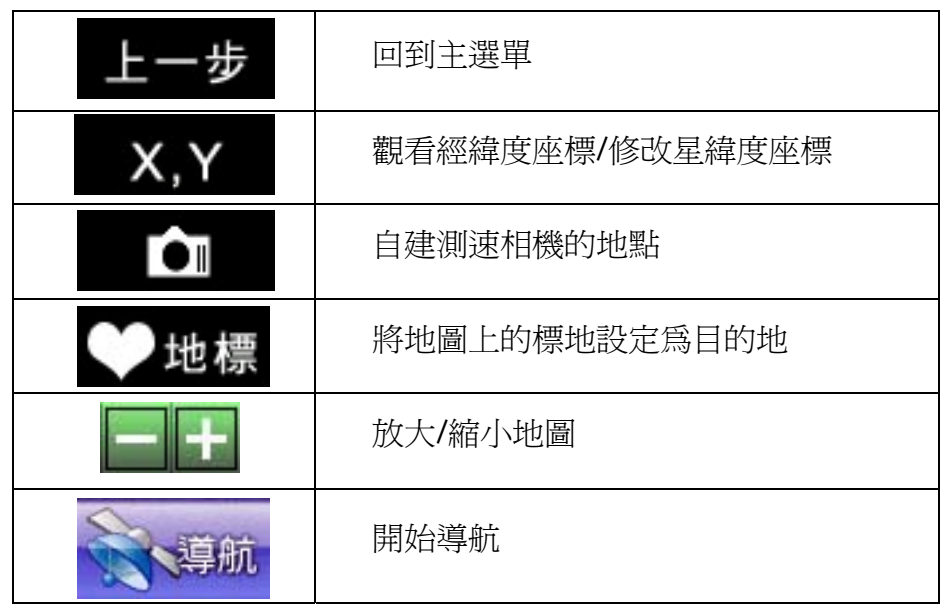

### 手寫輸入

本機提供手寫輸入功能,方便您直接在螢幕上書寫中文或英文,輸入查詢的資料。

以下說明提供操作實例,讓您進一步瞭解手寫輸入的功能。

- 1. 在主選單中,點選〔目的地〕之處,快速進入目標視窗,此視窗提供18種地點搜 尋方式,讓您快速設定目的地。
- 2. 點選〔住址/道路〕,進入手寫輸入視窗。

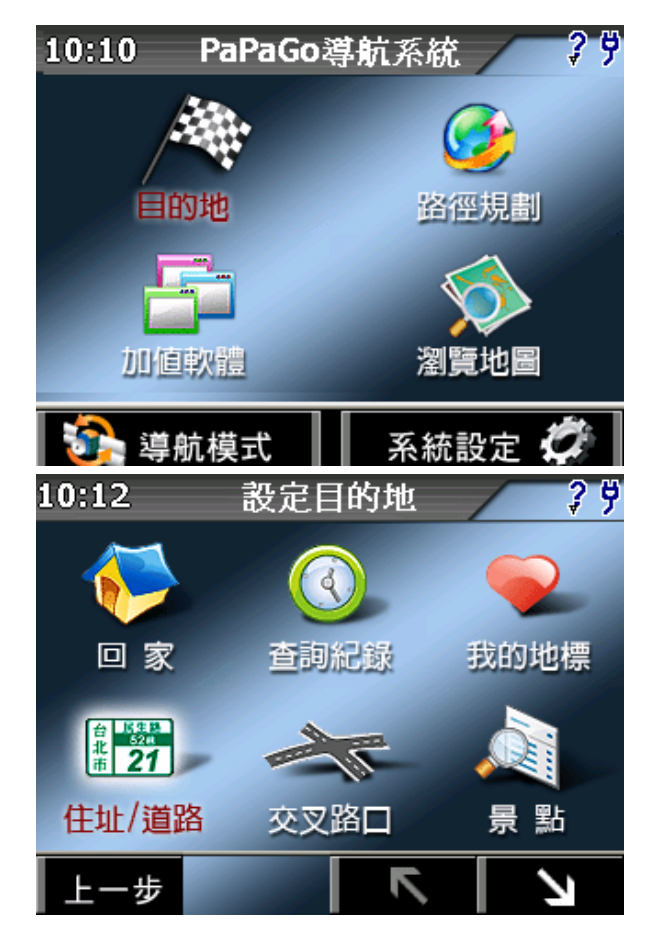

3. 螢幕左邊為手寫框,您可以直接用手寫觸控筆在寫字框中書寫,在您書寫的同時, 系統會開始辨認您手寫的字形,並在右側的選字區顯示可能辨識出的字,點選您要 的字,被選取的字會出現在上方的輸入列,你可以再繼續書寫下一個字,直到寫出 完整的道路名稱。

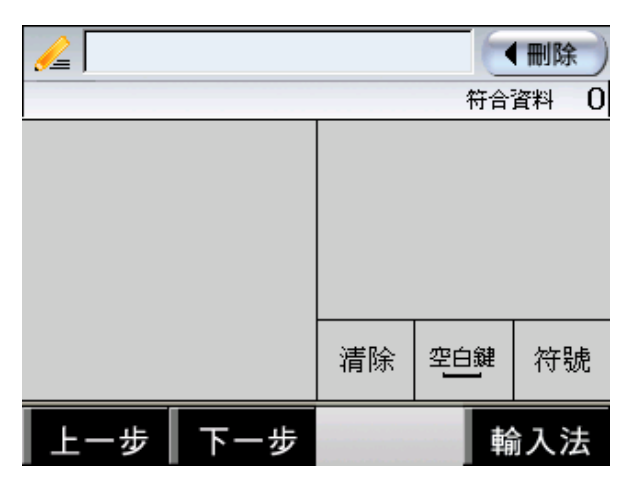

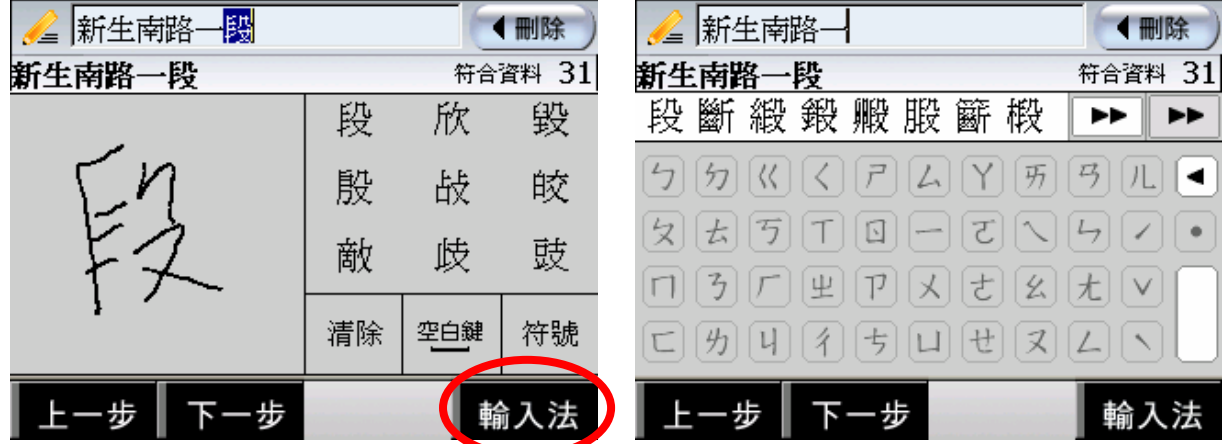

點選〔輸入法〕可切換成小鍵盤模式,輸入完您要的資訊後,點選下一步,即可細續 您要的步驟。

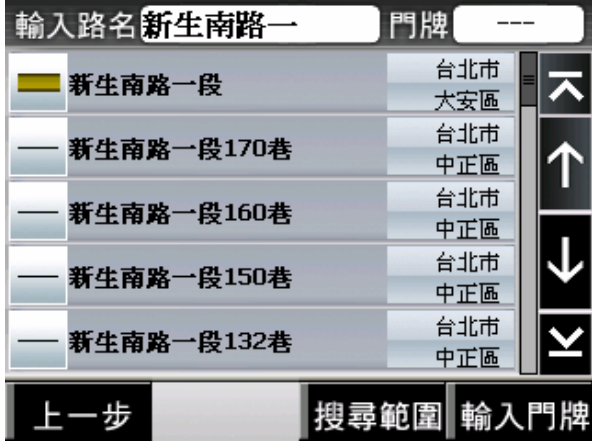

- ✔ 你可以用手寫筆選取在輸入欄位中的文字,點選〔刪除鍵〕刪除整段文字。
- ✔ 系統將自動選取第一個字,如果正確請直接書寫下一個字。
- ✔ 如果手寫字跡太潦草以至系統無法辨識,點選〔刪除鍵〕鍵,重新書寫。

#### 導航畫面點選區域

以下框出的區域為點選區域,在導航畫面點選此區域,可進入[設定目的地]選項。 選不同設定方式開始設定目的地。

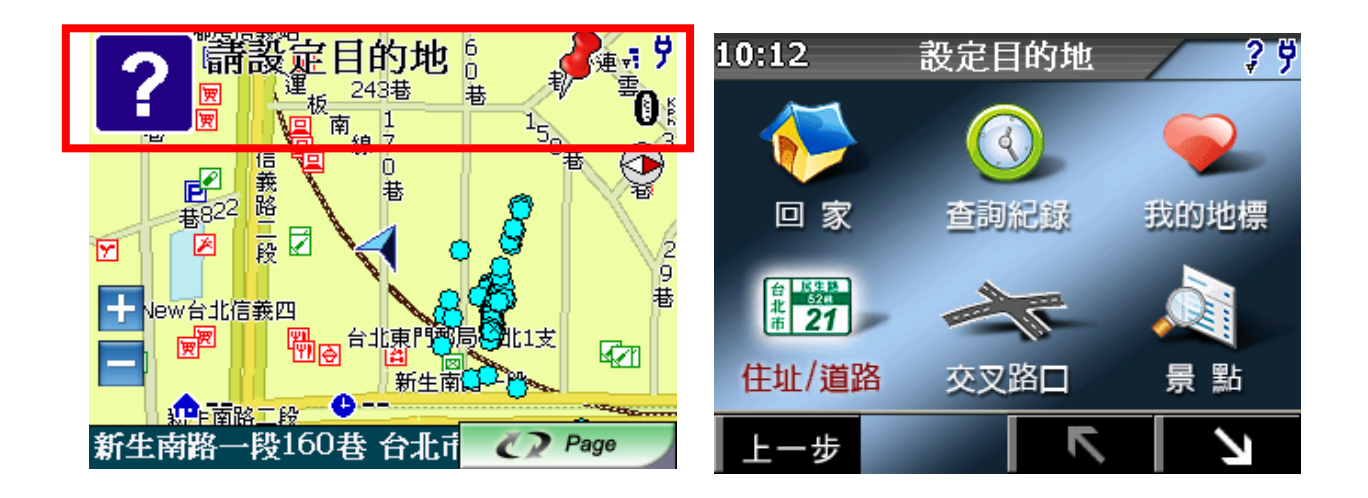

若下方選此區域,可結束導航畫面,回到主畫面。

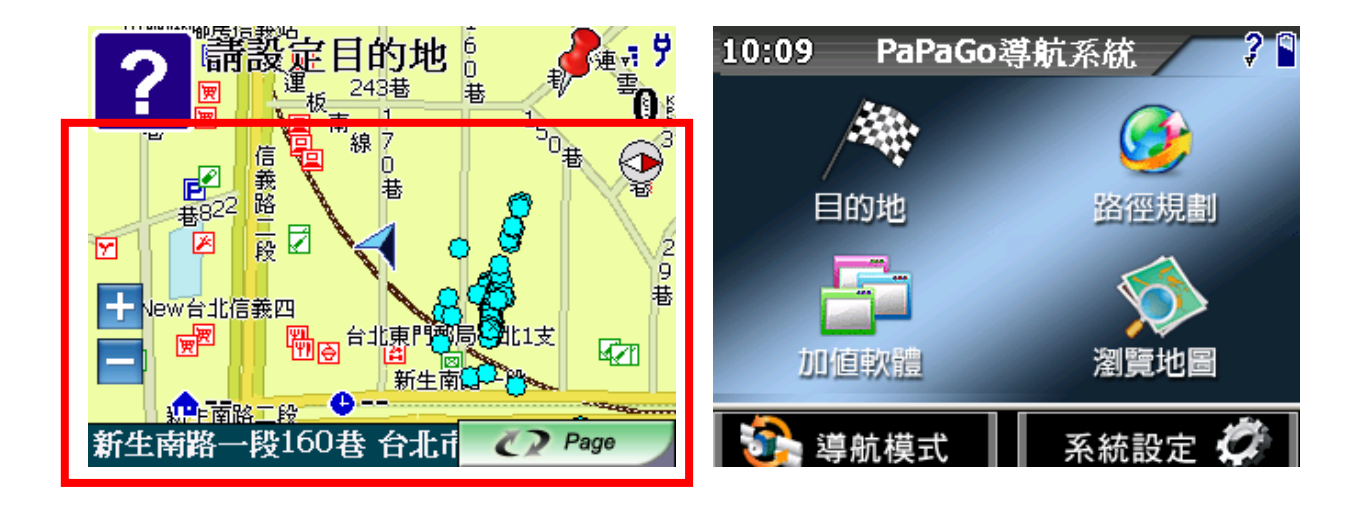

# **PAPAGO! MAP 操作說明**

啟動系統後,選擇主畫面上的 [GPS] 即立即進入衛星導航系統。

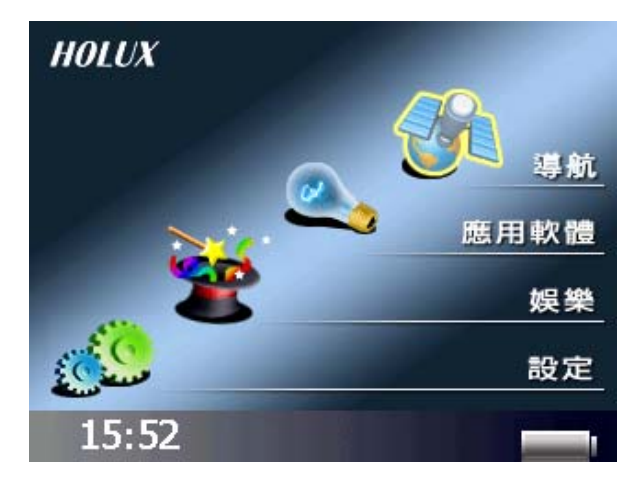

進入後點選[GPS 衛星導航系統]後,即可開始使用

當您啓動 PAPAGO! Map 後,系統會自動 GPS 定位服務。

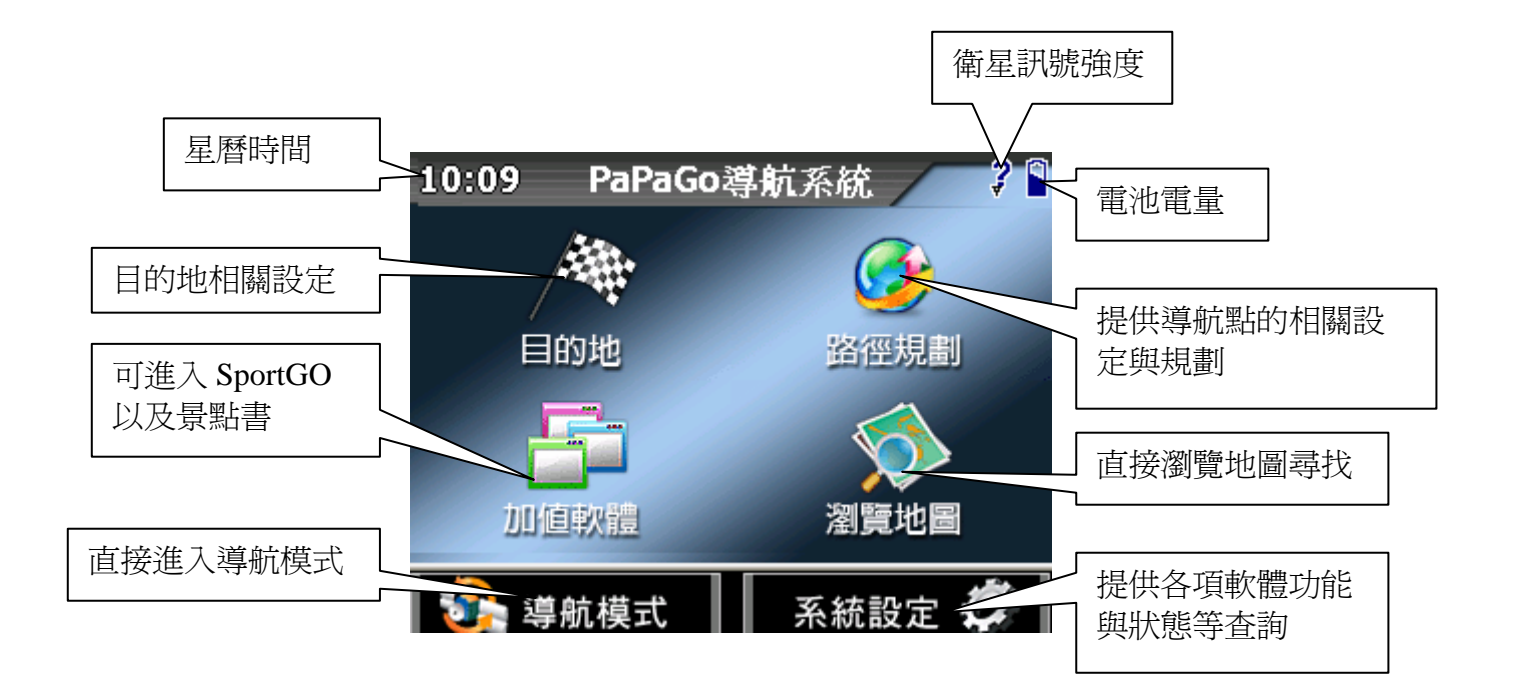

# 基本導航功能

本章節介紹 GPS 的導航操作,說明如何設定導航的目的地與操作導航功能,而且在導 航功能的引導之下,到達目的地。

# ㄧ**.**目的地

您只需幾個簡單的步驟就能快樂享受 PAPAGO! Map 強大的導航功能, 在導航點設定 部份我們將以最基本方法教導您, 依您的需求選擇目的地設定, 我們建議您將常去的 地方設為「我的地標」,並將您的家設為「我的家」,或可以利用「操作紀錄」設定 以前有使用過的導航點資訊。

進入主選單後,選擇[目的地],即會出現:回家、查詢紀錄、我的地標、住址/道路、 交岔路口、景點、加油站、停車場、交流道、餐廳小吃、住宿、購物商場、交通設 施、旅遊娛樂、政府機關、金融醫療、教育文化、其他;共計 18 種。

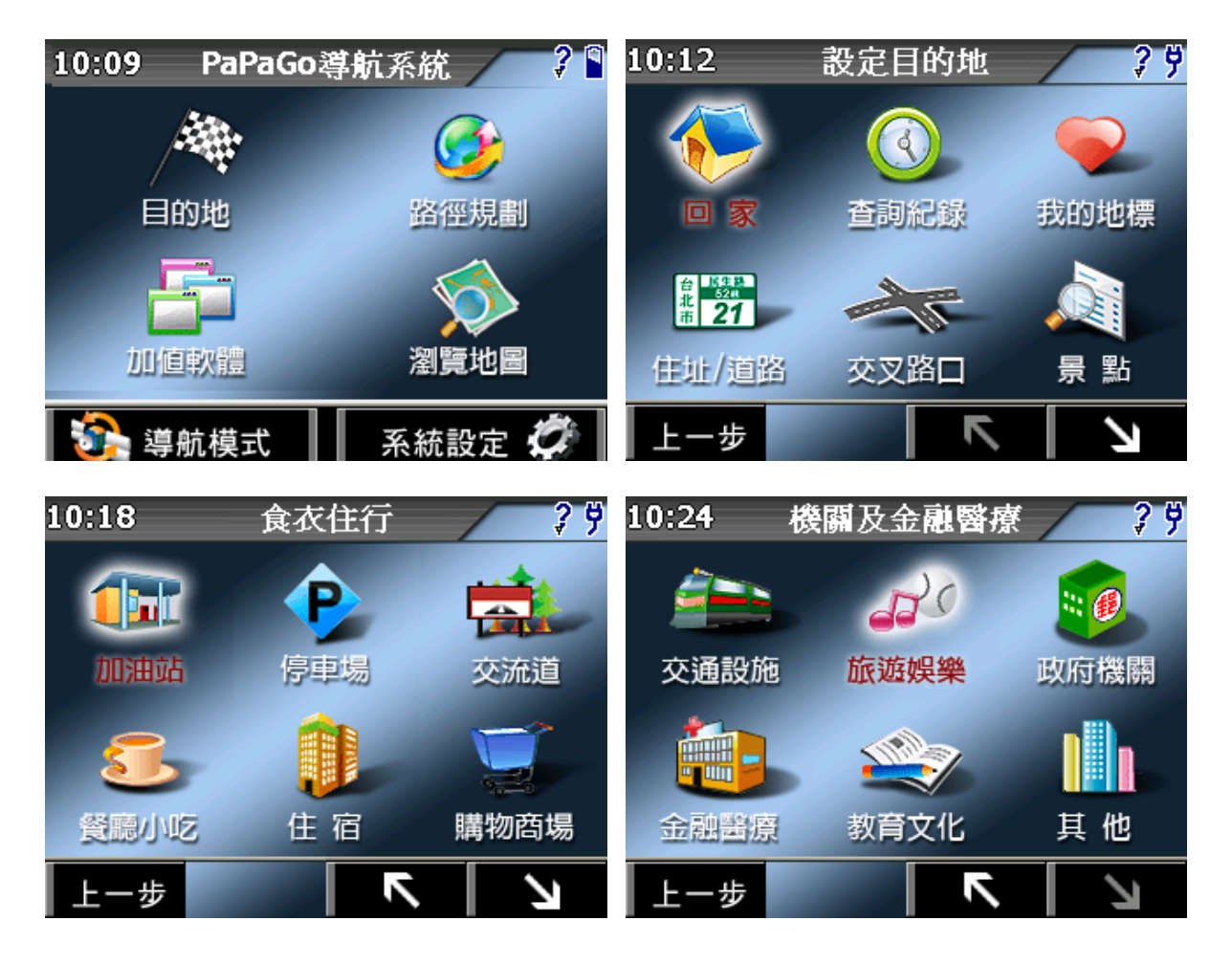

#### **1.** 回家

點選此圖示後,即為您規劃一條回家的路徑 您需要先將您家裡的位置設置在我的地標中,在將他的屬性設為"家" GPSmile53B 南極星\_軟體導航使用手冊

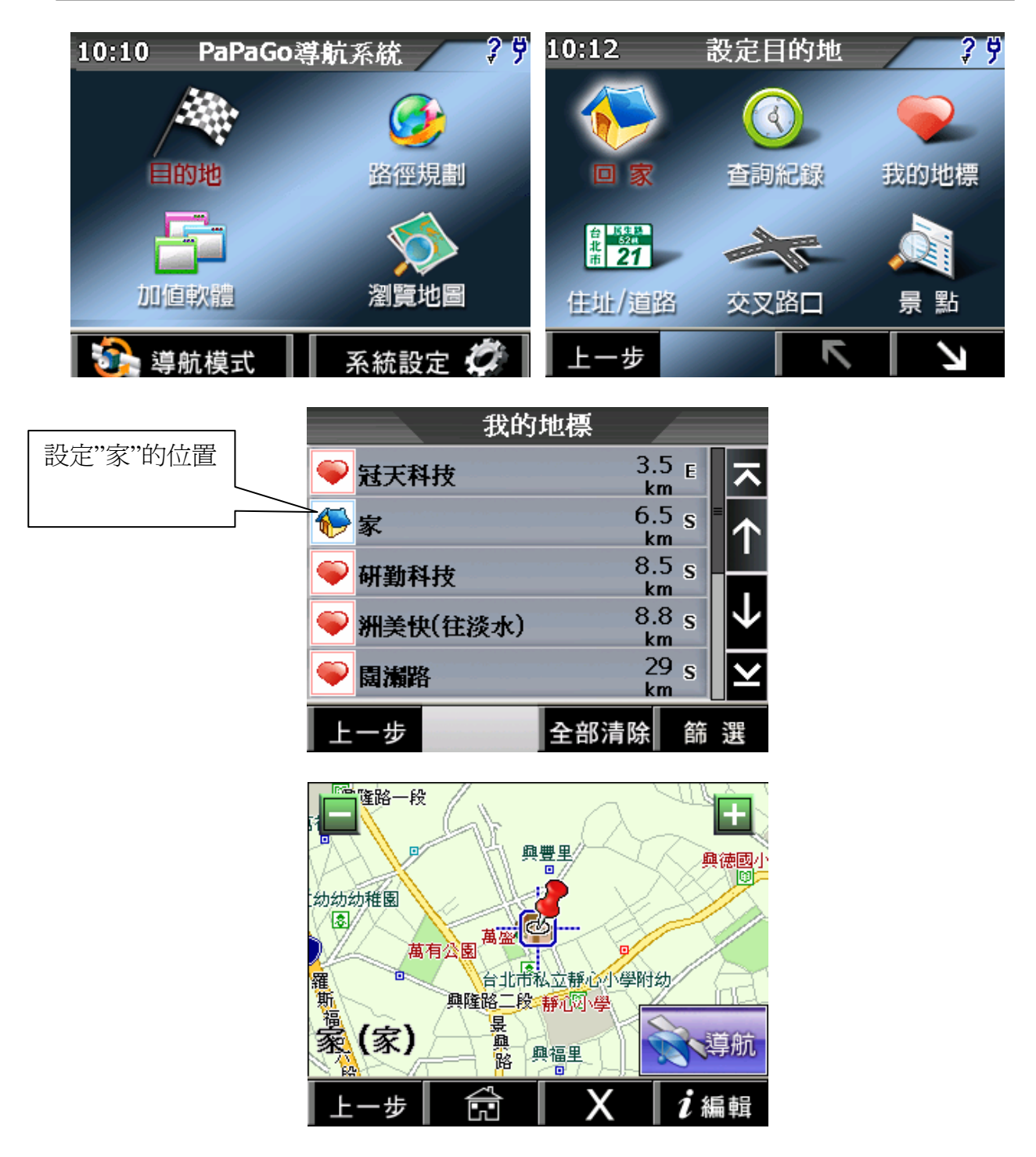

設定後,只要點選〔回家〕,即一會出現您家中的位置,在選取〔導航〕,可立即開 始為您導航回家的路徑。

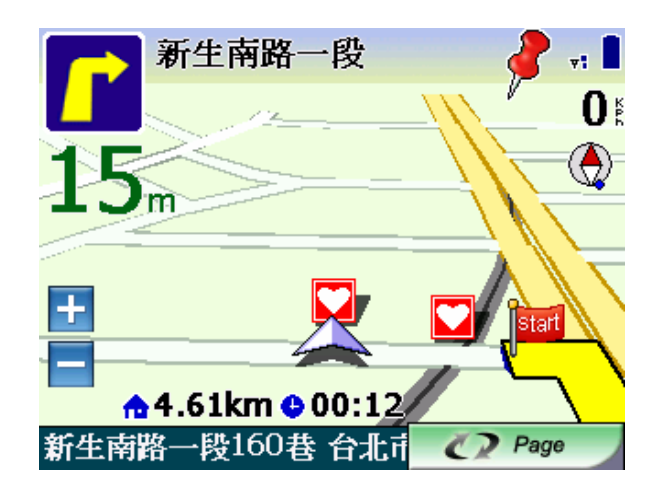

#### **2.** 查詢紀錄

點選此圖示後,可以由此查詢以前設定過的資料,可直接從此處新增至我的地標,或 是直接導航。

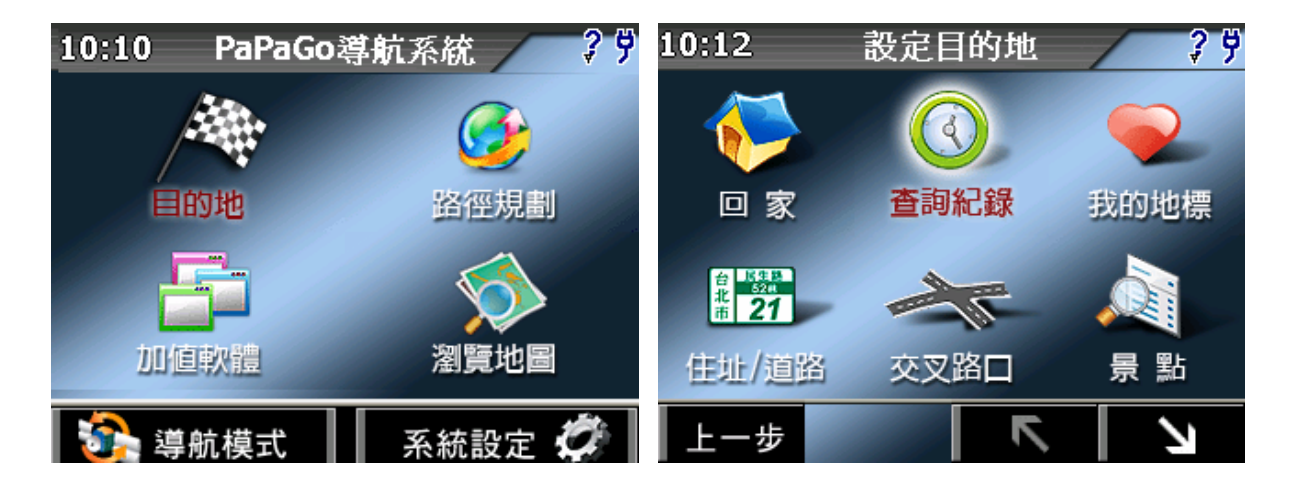

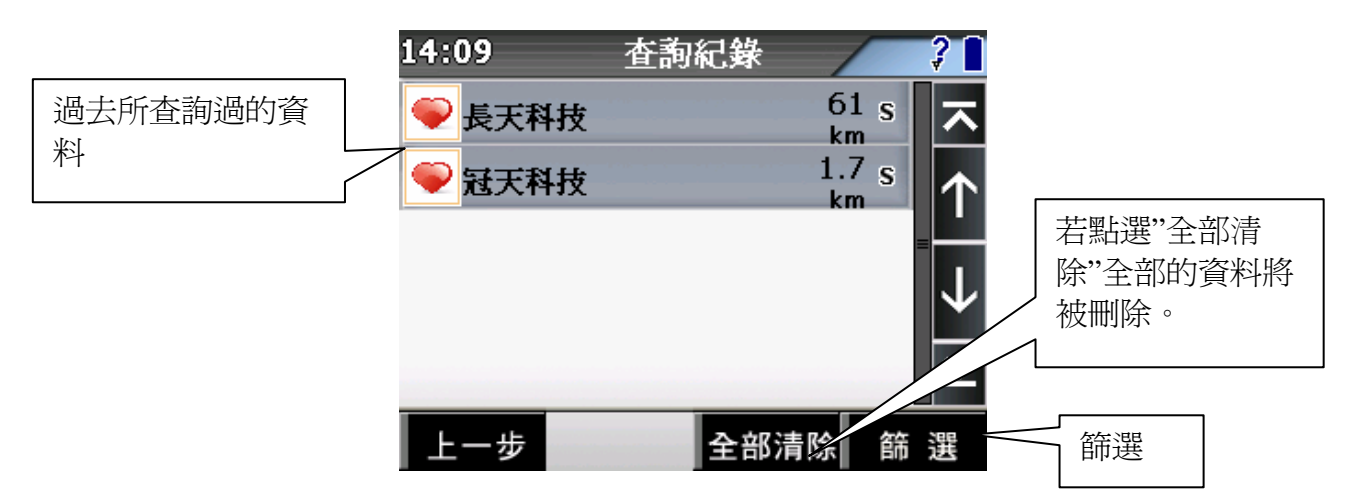

進入 [ 查詢紀錄 ] 之後,會出現您過去曾使用過的資料,點選[ 篩選 ] 可以進入篩選 分類,分類分成:全部、地圖瀏覽、地圖搜尋、設定目的地、我的地標,共5種。排 序方式也可分為:時間、距離、名稱,三種,可以根據您欲找尋的地標屬性來做篩 選。

![](_page_17_Figure_1.jpeg)

### **3.** 我的地標

由我的地標設定為目的地,可在此編輯、刪除、變更我的家等功能

![](_page_17_Figure_4.jpeg)

點選其中個選項後,立即進入地圖預覽。

![](_page_17_Figure_6.jpeg)

點選〔  $\widehat{\mathbb{R}}$ <sup>算航</sup>〕即可開始規劃導航路徑,開始導航。

![](_page_18_Picture_1.jpeg)

編輯我的地標時可將資訊分類為:我的最愛、機密、未知、旗標、測速照相機、其他 點、家人。並可以記錄電話、住址 以及附註可做記錄。

![](_page_18_Picture_84.jpeg)

### **4.** 住址**/**道路

可查詢全台道路位置,進而設定目的地

![](_page_18_Figure_6.jpeg)

![](_page_19_Figure_1.jpeg)

#### 請注意:

在索引功能中需輸入地址全名,例如您要去新竹市民生路,您只需輸入民生路, 在縣市選擇新竹市即可,系統即會為您找到與民生路相關的道路資訊。

![](_page_20_Figure_0.jpeg)

![](_page_21_Figure_1.jpeg)

![](_page_22_Picture_0.jpeg)

#### 小提示:

當您按下〔目的地〕後,系統即會以 GPS 所在位置設為您的出發點,因此您待 GPS 定位完成後,您無需設定您的出發點!

若您已經設定〔目的地〕,則再次設定的位置可設置為〔經過點〕,系統會特別 位您規劃較便利的路徑,先抵達經過點再至目的地。

### **5.** 交岔路口

查詢全台道路交叉口處,進而設定目的地

![](_page_22_Picture_6.jpeg)

點選交叉路口後,即會出現輸入畫面,輸入您要找的其中一條路名,選下一步,將列 出所有相關的道路

![](_page_23_Picture_40.jpeg)

可進入〔搜尋範圍〕選擇縣市、區域以縮短範圍,回到道路選擇的部份,點選您要找 尋的道路名稱

![](_page_23_Picture_41.jpeg)

將出現和目標道路交叉的所有道路名稱,選取您要的道路,即會出現地圖瀏覽,顯示 您所要找尋的目的地。可點選〔地標〕加入我的最愛,也可點選〔導航〕直接開始導 航。

![](_page_23_Picture_42.jpeg)

![](_page_24_Figure_0.jpeg)

# **6.** 景點

可以在此查詢全台景點資料

![](_page_24_Picture_3.jpeg)

進入景點後,會以目前衛星定位的位置為中心,列出附近景點;可點選〔搜尋範圍〕 以縣市、區域為基礎點重新搜尋,或是點選〔名稱篩選〕直接將已知的景點名稱輸入 做查詢。直接點選您想要找尋的景點,即可進入地圖瀏覽畫面,直接導航或是建立我 的最愛。

![](_page_25_Figure_1.jpeg)

![](_page_25_Picture_43.jpeg)

# **7.** 加油站

查詢全台與附近等相關加油站資料

![](_page_26_Figure_2.jpeg)

進入加油站後,會以目前衛星定位的位置為中心,列出附近的加油站;可點選〔搜尋 範圍〕以縣市、區域爲基礎點重新搜尋,或是點選〔名稱篩選〕直接將已知的加油站 名稱輸入做杳詢。直接點選您想要找尋的加油站,即可進入地圖瀏覽書面,直接導航 或是建立我的最愛。

![](_page_26_Picture_63.jpeg)

![](_page_26_Picture_64.jpeg)

#### **8.** 停車場

查詢全台與附近等相關停車場資料

![](_page_27_Figure_3.jpeg)

進入停車場後,會以目前衛星定位的位置為中心,列出附近的停車場;可點選〔搜尋 範圍]以縣市、區域為基礎點重新搜尋,或是點選[名稱篩選]直接將已知的停車場 名稱輸入做杳詢。直接點選您想要找尋的停車場,即可進入地圖瀏覽書面,直接導航 或是建立我的最愛。

![](_page_27_Figure_5.jpeg)

![](_page_27_Figure_6.jpeg)

### **9.** 交流道

查詢全台與附近等相關交流道資料

![](_page_28_Figure_2.jpeg)

進入交流道後,會以目前衛星定位的位置為中心,列出附近的交流道;可點選〔搜尋 範圍]以縣市、區域為基礎點重新搜尋,或是點選[名稱篩選]直接將已知的交流道 名稱輸入做杳詢。直接點選您想要找尋的交流道,即可進入地圖瀏覽書面,直接導航 或是建立我的最愛。

![](_page_28_Figure_4.jpeg)

![](_page_28_Figure_5.jpeg)

### **10.** 餐廳小吃

查詢全台與附近等相關餐廲小吃資料

![](_page_29_Figure_3.jpeg)

進入餐廳小吃後,會以目前衛星定位的位置為中心,列出附近的餐廳小吃;可點選〔 搜尋範圍]以縣市、區域為基礎點重新搜尋,或是點選[名稱篩選]直接將已知的餐 廳小吃店名輸入做查詢。直接點選您想要找尋的餐廳小吃,即可進入地圖瀏覽畫面, 直接導航或是建立我的最愛。

![](_page_29_Figure_5.jpeg)

![](_page_29_Figure_6.jpeg)

# **11.** 住宿

查詢全台與附近等相關旅館住宿資料

![](_page_30_Figure_2.jpeg)

進入住宿後,會以目前衛星定位的位置為中心,列出附近的住宿;可點選〔搜尋範圍 ]以縣市、區域為基礎點重新搜尋,或是點選〔名稱篩選〕直接將已知的住宿地點名 稱輸入做杳詢。直接點選您想要找尋的住宿地點名稱,即可進入地圖瀏覽書面,直接 導航或是建立我的最愛。

![](_page_30_Picture_62.jpeg)

![](_page_30_Picture_63.jpeg)

#### **12.** 購物商場

查詢全台與附近等相關購物

![](_page_31_Figure_3.jpeg)

進入購物商場後,會以目前衛星定位的位置為中心,列出附近的購物商場;可點選[ 搜尋範圍]以縣市、區域為基礎點重新搜尋,或是點選[名稱篩選]直接將已知的購 物商場名稱輸入做杳詢。直接點選您想要找尋的購物商場名稱,即可進入地圖瀏覽畫 面,直接導航或是建立我的最愛。

![](_page_31_Figure_5.jpeg)

![](_page_31_Figure_6.jpeg)

### **13.** 交通設施

查詢全台與交通設施相關的車站資料

![](_page_32_Figure_2.jpeg)

進入交通設施後,會以目前衛星定位的位置為中心,列出附近的交通設施;可點選〔 搜尋範圍〕以縣市、區域爲基礎點重新搜尋,或是點選〔名稱篩選〕直接將已知的交 通設施名稱輸入做查詢。直接點選您想要找尋的交通設施名稱,即可進入地圖瀏覽畫 面,直接導航或是建立我的最愛。

![](_page_32_Figure_4.jpeg)

![](_page_32_Picture_79.jpeg)

#### **14.** 旅遊娛樂

查詢全台與附近等相關娛樂旅遊資料

![](_page_33_Figure_3.jpeg)

進入旅遊娛樂後,會以目前衛星定位的位置為中心,列出附近的和旅遊娛樂相關的資 訊;可點選「搜尋範圍]以縣市、區域為基礎點重新搜尋,或是點選「名稱篩選]直 接將已知的旅遊娛樂場所名稱輸入做查詢。直接點選您想要找尋的旅遊娛樂場所名 稱,即可進入地圖瀏覽畫面,直接導航或是建立我的最愛。

![](_page_33_Figure_5.jpeg)

![](_page_33_Figure_6.jpeg)

### **15.** 政府機關

查詢全台與附近等相關政府機關資料

![](_page_34_Figure_2.jpeg)

進入政府機關後,會以目前衛星定位的位置為中心,列出附近的政府機關資訊;可點 選〔搜尋範圍〕以縣市、區域為基礎點重新搜尋,或是點選〔名稱篩選〕直接將已知 的政府機關名稱輸入做查詢。直接點選您想要找尋的政府機關名稱,即可進入地圖瀏 覽畫面,直接導航或是建立我的最愛。

![](_page_34_Figure_4.jpeg)

![](_page_34_Picture_76.jpeg)

#### **16.** 金融醫療

查詢全台與附近等相關 金融醫療資料

![](_page_35_Figure_3.jpeg)

進入金融醫療後,會以目前衛星定位的位置為中心,列出附近的金融醫療機構資訊; 可點選「搜尋範圍〕以縣市、區域為基礎點重新搜尋,或是點選「名稱篩選〕直接將 已知的金融醫療機構名稱輸入做查詢。直接點選您想要找尋的金融醫療機名稱,即可 進入地圖瀏覽畫面,直接導航或是建立我的最愛。

![](_page_35_Figure_5.jpeg)

![](_page_35_Figure_6.jpeg)

# **17.** 教育文化

查詢全台與附近等相關教育文化資料

![](_page_36_Figure_2.jpeg)

進入教育文化後,會以目前衛星定位的位置為中心,列出附近的教育文化機構資訊; 可點選〔搜尋範圍〕以縣市、區域為基礎點重新搜尋,或是點選〔名稱篩選〕直接將 已知的教育文化機構名稱輸入做查詢。直接點選您想要找尋的教育文化機構名稱,即 可進入地圖瀏覽畫面,直接導航或是建立我的最愛。

![](_page_36_Figure_4.jpeg)

![](_page_36_Picture_79.jpeg)

#### **18.** 其他

查詢全台與附近不屬於上述景點的資料

![](_page_37_Figure_3.jpeg)

進入其他後,會以目前衛星定位的位置為中心,列出附近無法列在以上 12 種類別資訊 中的地點名稱;可點選〔搜尋範圍〕以縣市、區域為基礎點重新搜尋,或是點選〔名 稱篩選〕直接將已知的地點名稱輸入做查詢。直接點選您想要找尋的地點名稱,即可 進入地圖瀏覽畫面,直接導航或是建立我的最愛。

![](_page_37_Figure_5.jpeg)

![](_page_37_Picture_88.jpeg)

### 二**.**路徑規畫

進入路徑規書後,有6種選項:結束導航、取消經過點、重新規劃路徑、規劃結果、 繞道規劃、規劃選項。

當您按下"路徑規劃"或在導航模式的地圖書面下點選下半部地圖時會進入主書面,均 可以進入路徑規劃選單。

![](_page_38_Picture_3.jpeg)

#### **1.** 結束導航

結束目前這個導航點

#### **2.** 取消經過點

若您設定目的地時,有另外設定其他景點為經過點,此功能將取消設定的經過點。

#### **3.** 重新規劃路徑

將導航點重新計算,例如走錯路後,想立即重新路徑規劃,可立即按此鍵。 **或是您變更道路規劃的時候,可點選重新規劃路徑,系統將自動重新更新路逕為您導** 航。

GPSmile53B 南極星\_軟體導航使用手冊

#### **4.** 規劃結果

檢視路徑規劃結果,可逐一檢視各路徑點

#### **5.** 繞道規劃

當您路徑規劃完成後或是您行駛於塞車路徑,您這時可以按〔繞道規劃〕,再依您想 迴避的距離來向前規避,設為不行駛路徑,轉由第二道路為主。

![](_page_39_Picture_5.jpeg)

#### 規劃結果

當您路徑規劃完成後,您可以按〔下一步〕>>〔規劃結果〕,可在此檢視各路段所 有執行的動作或是執行摸擬駕駛。

![](_page_39_Picture_8.jpeg)

#### **6.** 規劃選項

規劃選項提供在路徑規劃設定與一些道路迴避等。

![](_page_40_Picture_2.jpeg)

- 路徑規劃模式:
	- o 最佳路徑(建議) 以最合理的路徑規劃模式計算,也是我們最推薦的!
	- o 一高優先(中山高速公路) 以中山高速公路為第一優先,不考慮福高(二高)的路徑規劃方式。
	- o 福高優先(福爾摩沙高速公路) 以福爾摩沙高速公路為第一優先,不考慮一高(中山高)的路徑規劃方式。
	- o 迴走高速公路 路徑規劃時不列入高速公路,也就是以省道來規劃路徑。
	- o 機踏車模式(省道模式) 路徑規劃時不列入高速公路及快速道路包括機踏車不能走的路,也就是以省 道來規劃路徑。
	- o 步行模式 不考慮逆向行走以及不規劃高速公路與快速道路的步行模式。
	- o 最短路徑 將無名道路也列入導航規劃內,會比最佳路徑快,但是不建議選此功能。
- 迴避收費道路

勾選後,只要行駛在高速公路上,即會將收費站規避。

# 三**.**加值軟體

進入加值軟體後,有兩個選項, SportGO 以及 Travel+旅遊玩家

- SportGO: 針對喜好運動人士所設計的模式,記錄您一系列的平均速度、熱量消耗、運 動距離及運動時間等資訊。
- Travel+旅遊玩家:提供您旅遊時候預先規劃路徑以及找尋吃喝玩樂相關資訊時的好幫 手。

![](_page_41_Picture_5.jpeg)

- ✔ 開啓 SportGO 以及 Travel+旅遊玩家時,系統會離開導航軟體。
- ✔ SportGO 以及 Travel+旅遊玩家詳細使用方法,請參考 SportGO 使用手冊以及 Travel+旅遊玩家使用手冊

# 四**.**瀏覽地圖

進入 2D 地圖書面,可此功能設定地標與目的地

![](_page_41_Picture_10.jpeg)

您可以在此畫面上任意拖拉螢幕或是按住地圖任一點不放,當您按住螢幕不放時, 可以由此設定目的地、測速照相機位置、我的地標與座標位置。

地圖瀏覽(按住不放後)

![](_page_42_Figure_1.jpeg)

# 五**.**導航模式

進入導航模式後,若您還尙未設定目的地,也可觀看目前您的行車資訊,路名、縣 市、區域、目前速度,方位…等資訊;也可點選〔模式切換〕,觀看 3D 模式、2D 模 式、旅程電腦。

![](_page_42_Figure_4.jpeg)

![](_page_43_Figure_1.jpeg)

![](_page_43_Figure_2.jpeg)

# 六**.**系統設定

可在此修改軟體內部設定,選擇系統設定後將進入9大設定選項,包含:日夜風格、 顯示設定、導航畫面、島航語音、輸入法選擇、切換地圖、安全模式、GPS5 狀態、離 開。

![](_page_43_Figure_5.jpeg)

# **1.** 日夜風格

提供修改地圖配色與日夜間風格切換。

![](_page_44_Figure_2.jpeg)

色彩配置:

自動切換是每日早上六點下午六點切換日夜間風格。 提供日間模式、夜間模式與自動切換模式等功能

資訊配置:

提供標準、道路強化、地理強化等色調供您選擇。

#### **2.** 顯示設定

在導航模式時畫面顯示設定,例入畫面比例、GPS 軌跡等資訊。

![](_page_44_Picture_9.jpeg)

![](_page_45_Figure_1.jpeg)

畫面自動縮放:依您行車速度來自動調整比例尺,取消的話則是固定某一個您自行設 定的比例。

地圖北方朝上:在 2D 導航畫面時,地圖北方永遠朝上,而不依您行車方向為上。 軌跡顯示:每十秒顯示一次 GPS 資訊在畫面,最多可以存四小時的資料。 高速公路資訊:行駛於高速公路時,畫面會顯示相關的交流道、收費站等高速公路資 訊。

#### **3.** 導航畫面

在導航畫面的呈現多許多功能,可能在不同地模式下呈現,因此我們建議您全部選 取,導航時互相切換會比較佳,否則 R12 不少功能將無法發揮 。 因此可以在此勾選導航時所想顯示的分割畫面模式

![](_page_45_Figure_6.jpeg)

#### **4.** 導航語音

提供四項功能供您設定語音類型及語音提示,您可以在語音設定中調整。

![](_page_46_Figure_2.jpeg)

#### 語音類型:

提供導航語音切換提供國語、台語、客語、英語及合成語音

系統預設為打勾(開啓)

道路速限提示:依各級道路速限提示您注意車速

測速照相語音:接近測速照相機時語音提示

系統訊息語音:依系統預設語音提示

# **5.** 輸入法選擇

預設輸入法為:手寫,尚可選擇注音/英數,共三種模式可切換。

![](_page_47_Figure_3.jpeg)

#### **6.** 切換地圖

直接點選本區切換地圖

若您安裝的地圖有很多,可點選箭頭上一頁/下一頁,瀏覽您要的地圖圖資。

![](_page_47_Figure_7.jpeg)

![](_page_48_Picture_0.jpeg)

備註:"台灣地圖豪華版"只限台灣地區圖資提供,如需不同地區國家圖資,須另行購 買。

# **7.** 安全模式

行駛操作安全模式,這功能是防止您行車之中有做任何操作,因此想要設定或調整目 的地的話,必須停車後操作,主要在保護您在行車中,時速低於零公里時,您才可以 操作本機,避免您在行車時分心,而危及行車安全。

![](_page_48_Figure_4.jpeg)

#### **8. GPS** 狀態

您可以隨時查看 GPS 的狀態,當 GPS 定位成功中,您可以由 GPS 的 State(狀態)了解 到 GPS 目前的運作情形!

(備註):GPS 狀態的日期、時間資訊是由 GPS 傳回的資料,是格林威治時間所換算而 成。另外,GPS的高度資訊及方向、速度資訊是資料加工運算的結果,僅提供參考值 使用。

![](_page_49_Figure_4.jpeg)

![](_page_49_Figure_5.jpeg)

#### 關於衛星數訊強度表說明:

藍色是代表 GPS 訊號佳可以被列為定位參考依據;紅色是 GPS 訊號差不被列為定位參 考,當您 GPS 在定位中,畫面上絕大部份都是紅色點,請您靜待五至十分鐘內即可定 位完成。

### **9.** 離開

選擇離開選項,即可離開導航系統,若您尚未完成導航,也將一併結束。 1. 回到主選單,點選系統設定,進入到進階功能選單。

![](_page_50_Picture_2.jpeg)

2. 進入後再點選 "↘",即可點選離開,結束 PaPaGO 導航軟體。

![](_page_50_Figure_4.jpeg)

# 畫面說明

### **1.** 未設定導航點時的畫面

當您在未設定導航點前,在左上角的畫面會一直出現請您設定目的地。

![](_page_51_Figure_4.jpeg)

### **2.** 己設定導航點時的 **3D** 畫面

當您設定導航點後,畫面上即會出現藍色的路線指示,請您依指示行進。

![](_page_51_Figure_7.jpeg)

 您可以在指北針外圈看到一個藍點,這個藍點將會一直指著目的地的方向,假設您偏 離航道的話,它是您一個行進間的一個參考方向,以免越走越遠。

![](_page_52_Figure_0.jpeg)

### **3.** 己設定導航點時的 **2D** 畫面

2D 顯示主要是以平面方式呈現,假設您有設定"地圖北方朝上"時,畫面將會一直鎖 定北方朝上,取消則會依您行車方向朝上。

![](_page_52_Figure_3.jpeg)

### **4. 3D** 為主,路徑清單為輔

在右側路徑清單為顯示您每個動作、距離及名稱,當您通過該點後,自動會刪除第 一個提示,並由第二個提示向遞補。

![](_page_53_Figure_3.jpeg)

### **5. 2D** 為主、路徑清單為輔

在右側路徑清單為顯示您每個動作、距離及名稱,當您通過該點後,自動會刪除第 一個提示,並由第二個提示向遞補。

![](_page_53_Figure_6.jpeg)

#### **6.** 旅程電腦

旅程電腦是顯示您目前車速相關資料,假設您要將之前的記錄刪除,可以按左下角 的歸零鍵。

![](_page_54_Figure_2.jpeg)

# 汽車導航使用技巧

- 本系統提供完整的導航功能,引導您快速而有效率的到達目的地,本章說明導航功能 的使用技巧,讓您能快速的掌握本系統。
- 1.將常用的地方設為"自建地標"
- 建議您將常用的點設為" 自建地標",例如:家、公司、或其他常去的地方等。以便在 導航設定時,由"自建地標"快速設定"目的地"。
- 2.當偏離規劃路徑時
- 當您已經偏離規劃路徑時,請不必慌張,本系統會自動重新規劃路徑,引領您一條新 的可行道路。
- 3.當規劃路徑無法行走時
- 道路資料難免會修改,有些道路會施工、封閉或更改交通規則,以致本系統的規劃路 徑無法行走。請不必慌張,建議您參考目的地方向指標的方向,選一條較大可行的 道路,繼續行駛,本系統會自動重新規劃路徑,引領您一條新的可行道路。
- 4.選擇穩定良好的 GPS,並將 GPS 安裝在收訊良好的地方
- GPS 的接收品質、定位速度、及定位穩定度,對導航功能有顯著的影響。若 GPS 收訊 不良,甚至定位斷斷續續,對導航的功能將有重大的影響。若有必要,建議將連接 車用天線,以獲得最好的收訊品質。
- 5.絕對避免行駛中操作本系統
- 在駕駛車輛中操作本系統是極危險的行為,請避免於行車中操作本系統。若有必要, 請將車緩慢停靠於安全的路邊,再行操作。
- 6.按系統電源開關鍵不會遺失作業系統及擴充記憶卡內之資料,如操作上產生不明原因 當機情況可按系統電源開關鍵重新開機。
- 7.所有的 GPS 定位器在第一次使用時,開機啟動 GPS 後應於空曠地做冷開機定位,不可 邊移動邊定位,一般正常情況下(無外在因素影響),SiRF III 之晶片應於 5 分鐘內做完 第一次定位,之後因 GPS 主機內有備用電池記憶衛星號碼,所以無需再做第一次定位 動作,除非長時間未使用或電池耗盡。
- 8.如果使用者車內前檔風玻璃使用高級金屬材料或金屬塗料之隔熱紙,將影響收訊效果, 可加裝防水式外接式天線 AR-01(選配) 。規格為 MMCX 接孔旅充接頭為 mini usb(梯 字型)旅充頭,請使用原廠出廠之旅行充電器。

# 技術支援

- z 如有任何關於使用本產品之問題,請登入網站 www.guidetek.com.tw 並查閱常見問 題集。
- 如果在網站上找不到答案,請利用電子郵件描述您想詢問的問題和產品,然後將 電子郵件傳送到 services@guidetek.com.tw。

維護服務

![](_page_56_Picture_4.jpeg)

100 台北市中正區新生南路一段 158 號 2 及 8 樓 TEL:886-2-23951900 FAX:886-2-23958780 全省客戶服務專線:0800-88-1900 週一~五 9:00~18:00 E-mail: services@guidetek.com.tw http://www.guidetek.com.tw